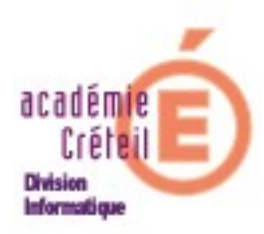

# **Les profils utilisateurs dans un environnement Windows et Scribe**

# **Sommaire**

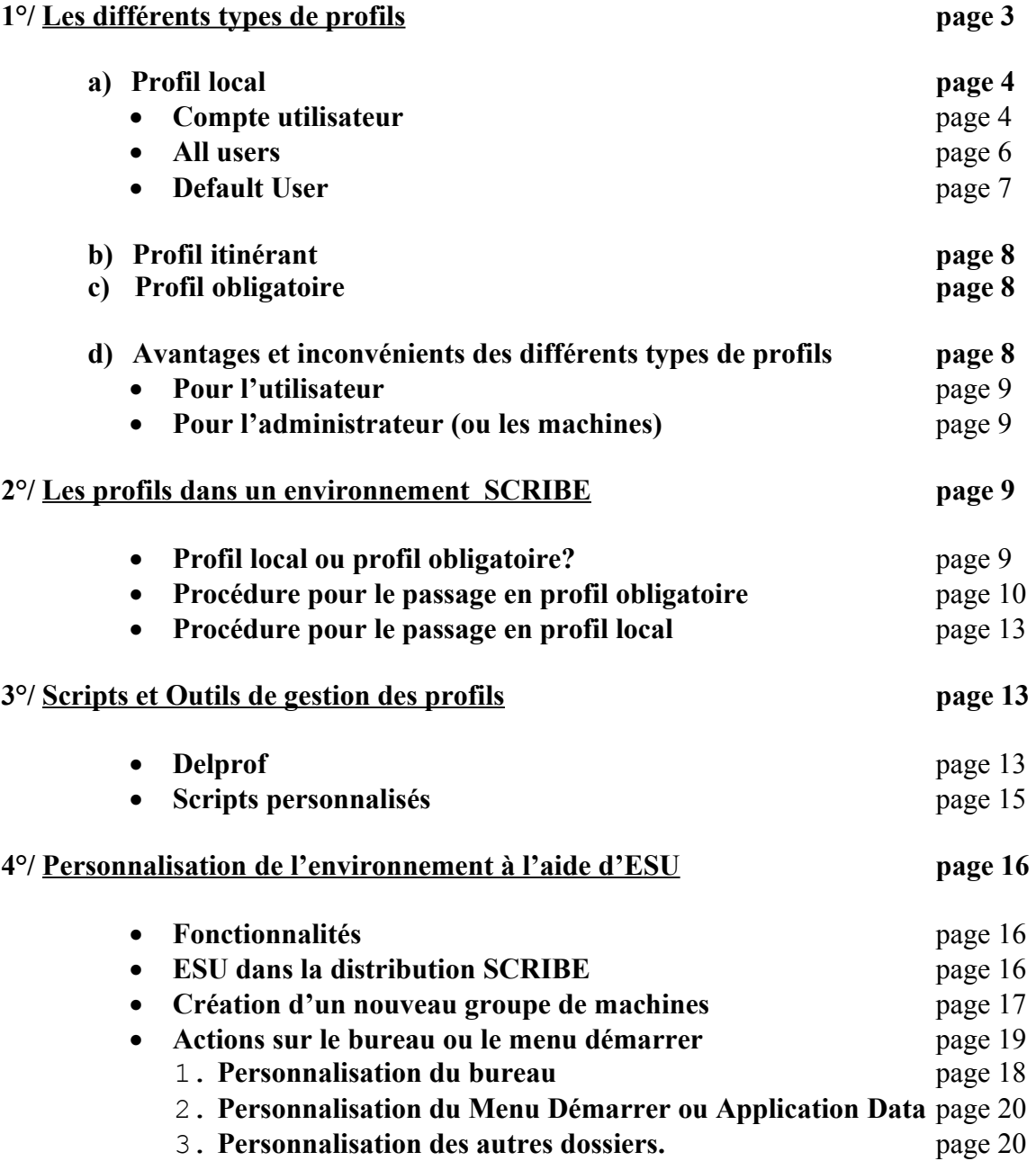

# **Les profils**

# **Qu'est-ce qu'un profil ?**

Un profil utilisateur est composé d'un ensemble de dossiers et d'un fichier de clés de registre : NTUSER.DAT.

Ce fichier contient la partie du registre propre à l'utilisateur.

Le profil utilisateur permet d'agir sur la configuration, le comportement et l'apparence du système Windows.

La première fois qu'un utilisateur ouvre une session sous un nouveau **compte**, Windows crée un **profil utilisateur local**. Les éventuels changements effectués par l'utilisateur (par exemple la modification des thèmes du bureau…) ne s'appliqueront qu'à luimême et seulement sur cet ordinateur.

On peut voir les différents profils associés aux comptes utilisateurs en explorant le disque System (C :).

Ils se trouvent dans « **Documents and Settings** ».

**Remarque** : Il faudra activer la visualisation des fichiers cachés et des fichiers système.

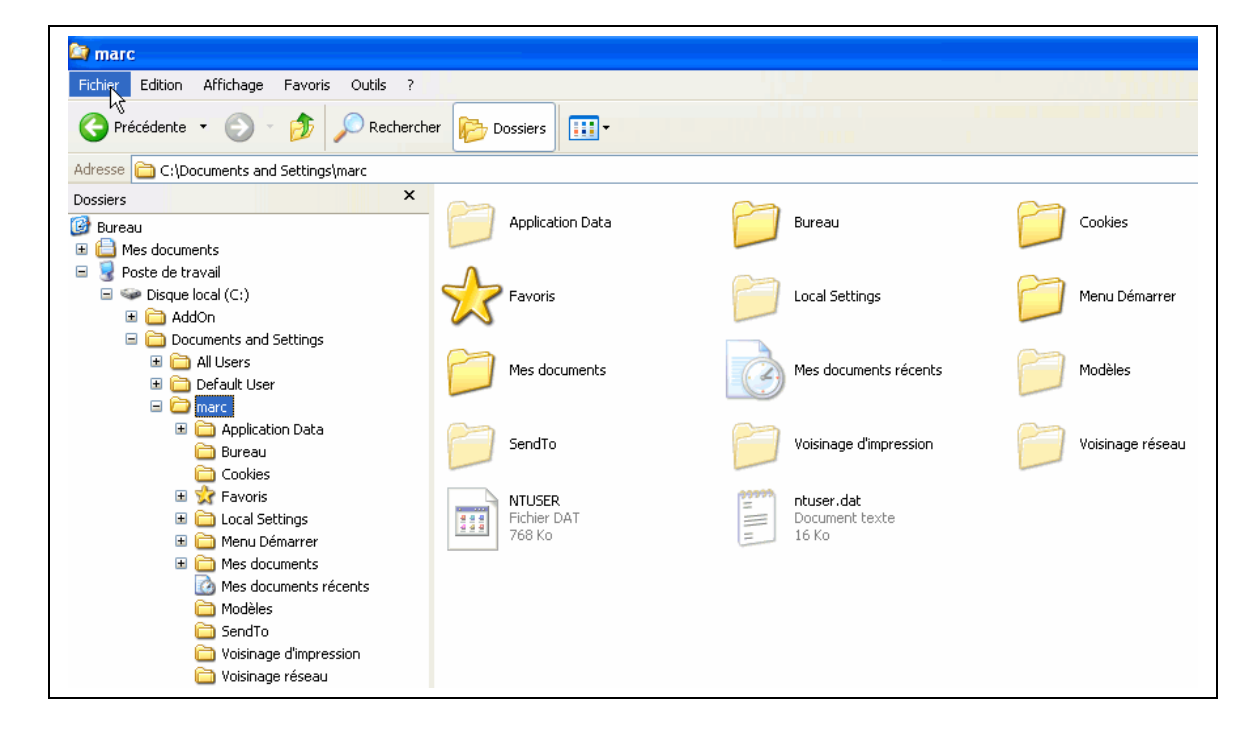

# **1°/ Les différents types de profils:**

## **On distingue trois sortes de profils :**

- Le profil **local**
- Le profil **itinérant**
- Le profil **obligatoire**.

Nous ferons une approche de ces trois profils ce qui suit, mais sachez que dans un environnement Scribe, **seuls les profils locaux et obligatoires sont disponibles**.

**Remarques :** dans la distribution fournie avec SCRIBE, on trouve ESU4 (voir plus loin) où l'on peut rencontrer cependant quelques règles en relation avec les profils itinérants.

# **a) Profil local :**

Il est créé la première fois qu'un utilisateur ouvre une session sur un ordinateur. Ce profil (stocké en grande partie dans le fichier **ntuser.dat** de l'utilisateur) sera chargé par le système à chaque fois que l'utilisateur se connectera sur **cet** ordinateur. On le trouve sur le disque dur local, dans le répertoire :

### **C:\Documents and Settings\<nom de login de l'Utilisateur**>.

### **Remarques :**

- les éventuelles modifications de l'environnement effectuées par l'utilisateur ne s'appliqueront qu'à lui-même et uniquement sur cet ordinateur. - Lorsqu'un compte est renommé, le profil est conservé, c qui peut induire des confusions

A l'installation de Windows, par exemple, il est demandé un nom d'utilisateur. Ce renseignement est incontournable. Ce compte dispose des privilèges d'administration.

**Remarque** : Un compte est toujours présent : Administrateur. Ce compte existe sur toute machine XP. Les machines livrées en établissement scolaire sont souvent configurées avec un compte administrateur sans mot de passe.

 Sur l'image ci-après, l'unique compte créé à l'installation de Windows est, par exemple, **marc**. Il vient s'ajouter dans **Documents and Settings** à deux autres profils : **All users** et **Default User**.

Détaillons le contenu des trois dossiers ainsi présents :

• **Compte utilisateur** : en cliquant sur un des dossiers du profil de l'utilisateur **« marc** » par exemple, on voit que les informations contenues comprennent un certain nombre de fichiers et dossiers.

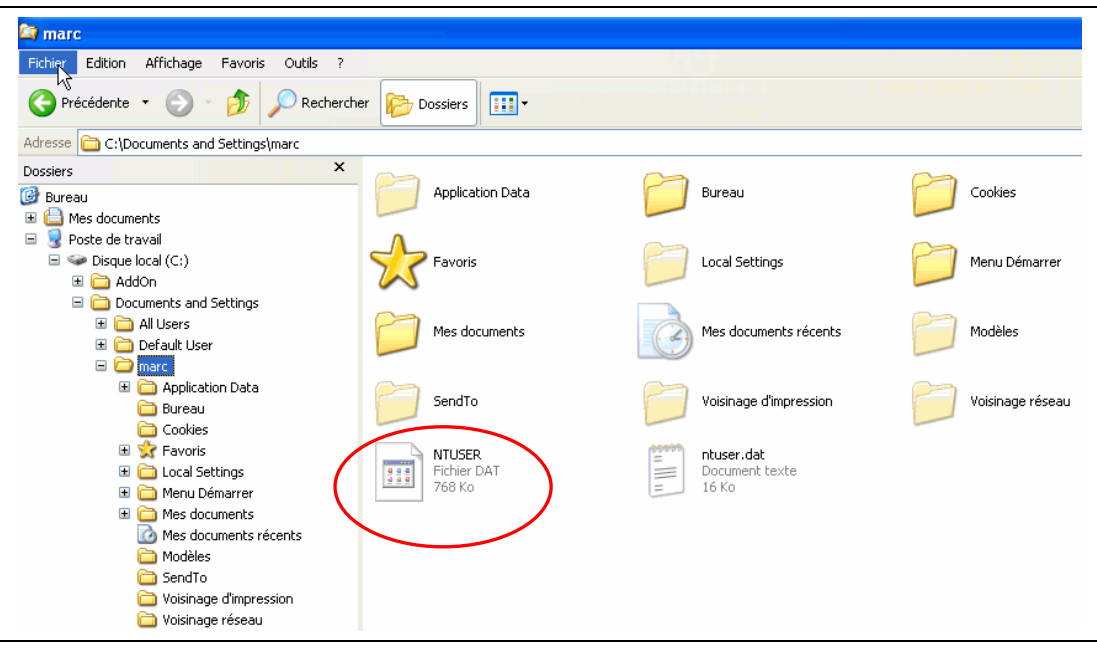

Les dossiers sont les suivants :

- Bureau (stocke le contenu de votre bureau, icônes et fichiers affichés sur le bureau)
- **Mes documents** (Dossier Mes Documents de l'utilisateur)
- **Menu Démarrer** (Contient les raccourcis affichés dans le menu Démarrer)
- **Favoris** (Contient les raccourcis du menu Favoris de IE)
- **Cookies** (Contient des données de IE)
- **Application Data** (contient des fichiers spécifiques de l'utilisateur utiles ou nécessaires au fonctionnement ou à la personnalisation d'applications. Par ex : Outlook Express, Firefox...)
- **Local Settings** (Dossier où sont stockés des fichiers temporaires. Un peu comme dans Application Data)
- **Voisinage d'impression** (Dossier où sont stockés les raccourcis utilisés par les imprimantes ou télécopieurs)
- **Voisinage réseau** (Dossier où sont stockés les raccourcis utilisés par les connexions réseau)
- **Send to** (Dossier où sont stockés les raccourcis que l'on voit apparaître dans le menu contextuel de Envoyer vers)
- **Modèles** (Dossier où sont stockés certains modèles utilisés par diverses applications comme Word par exemple)
- le fichier **ntuser.dat** (fichier qui contient les données de registre de l'utilisateur. (La ruche HKEY\_CURRENT\_USER)
- et quelques autres dossiers permettant de gérer le fonctionnement de Windows

Tous les dossiers utilisateurs de « **Documents and Settings** » contiennent un fichier **ntuser.dat**, qui, rappelons-le, est le **profil**.

Fichier entouré en rouge sur l'image précédente (Le fichier texte netuser.dat à sa droite est en fait un fichier ntuser.dat.log).

• Si on sélectionne le dossier **All users,** on voit :

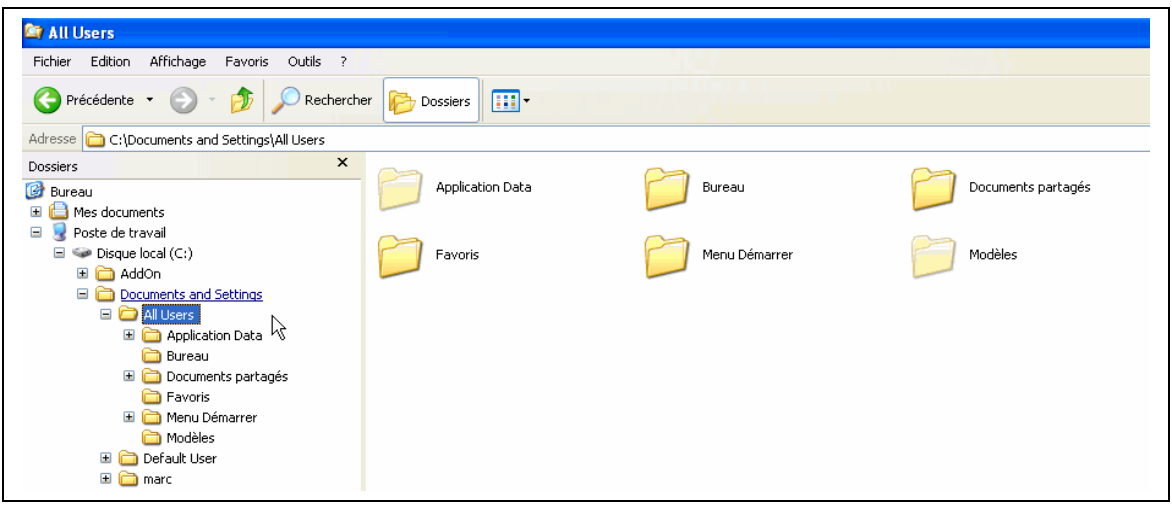

**All Users** est toujours actif. Ce profil contient des paramètres qui sont ajoutés à ceux de l'utilisateur en cours. Si, par exemple, vous modifiez un paramètre de ce profil, comme ajouter un raccourci sur le bureau, celui-ci apparaîtra sur le bureau de tous les utilisateurs susceptibles d'utiliser cette station. Il contient un peu moins de dossiers que les autres profils.

Pour en comprendre l'intérêt, prenons l'exemple de l'installation d'une application comme **Filezilla**. Lorsque débute son installation sur la machine, il est demandé si cette application doit être accessible à tous les utilisateurs de la machine, ou seulement à celui qui en fait l'installation (le compte courant).

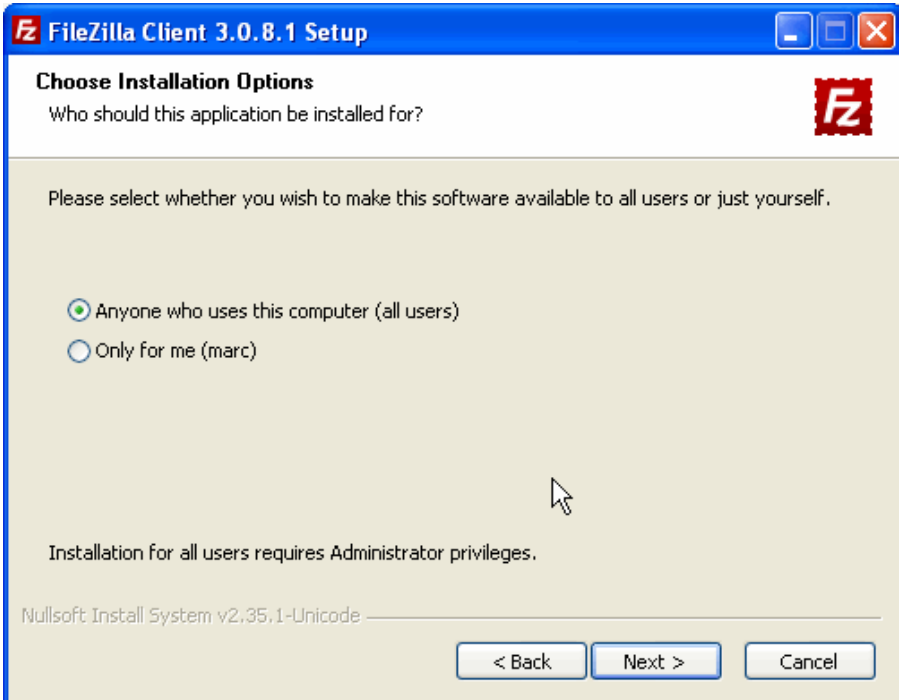

Si on sélectionne, comme sur l'image, pour « tous les utilisateurs » (**All users**), le raccourci de lancement de cette application se retrouvera sur tous les bureaux des utilisateurs de la station, comme on peut le voir ci-dessous.

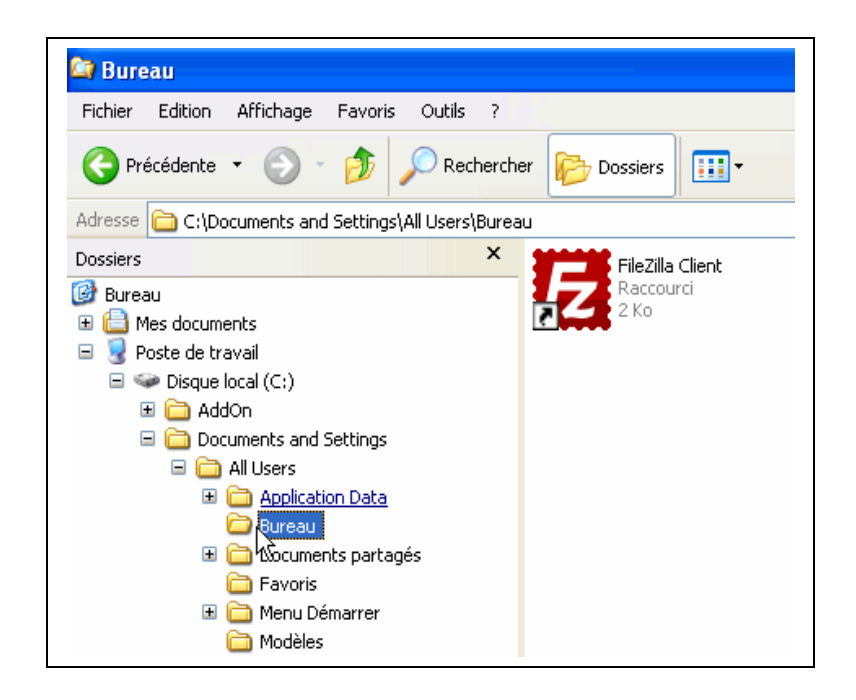

• **Default User**, lui, est un « modèle ». Il contient des paramètres par défaut qui sont utilisés et appliqués à la création d'un nouvel utilisateur.

Pour prendre le même exemple, ajouter un raccourci dans le bureau de **Default User**, le fera apparaître sur le bureau de tous les utilisateurs créés ultérieurement. **Default User** peut servir, par exemple, à paramétrer un compte utilisateur de base, pour que tous les utilisateurs trouvent un environnement identique.

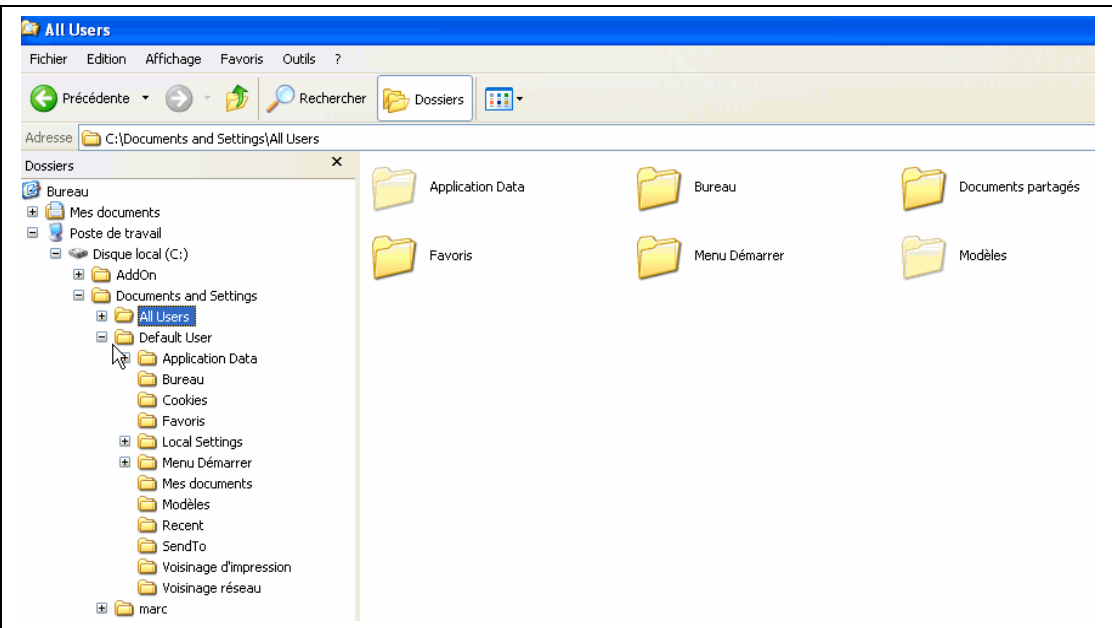

# **b) Profil itinérant :**

### **Dans le cas de SCRIBE il n'est pas possible d'utiliser les profils itinérants**

Il est donc évoqué ici, qu'à titre d'information.

Dans un environnement Serveur/client Windows, les profils utilisateurs itinérants sont des profils utilisateurs locaux qui sont stockés dans un partage du serveur. Ainsi, les utilisateurs peuvent charger leur environnement (stocké dans le profil) sur n'importe quel ordinateur situé dans le même réseau que le serveur.

Ainsi, lorsqu'un utilisateur ouvre une session sur un ordinateur du réseau, le système va « *voir* » sur le serveur si le profil stocké est plus récent que celui de la machine locale. Il charge alors le profil le plus récent et le recopie dans le profil local. Quand l'utilisateur ferme sa session, Windows stocke une copie du profil, avec les éventuels changements opérés, sur le serveur, là où est stocké le profil, en mettant à jour la dernière copie. L'utilisateur retrouvera ainsi son nouvel environnement à la prochaine session. Notons que ce type de profil est propre à l'utilisateur, et non à la machine utilisée dans le réseau.

**Remarque** : Si aucune redirection n'a été effectuée, les temps de connexion ou déconnexion peuvent devenir rédhibitoires si le contenu des dossiers (fichiers temporaires, Mes Documents...) de l'utilisateur est trop important. Il est possible de supprimer automatiquement les copies locales des profils itinérants à la déconnexion de l'utilisateur.

### **c) Profil obligatoire :**

Ces profils sont créés et configurés par l'administrateur du réseau. Le nom même du profil montre qu'ils ne sont pas modifiables par l'utilisateur. Donc, même si l'utilisateur procède à des modifications de son environnement, ces modifications ne seront pas mises à jour lorsqu'il fermera sa session.

Dans un environnement serveur/client, lorsque l'utilisateur ouvre une session, le système de l'ordinateur sur lequel il ouvre sa session, cherche sur le serveur si le compte de l'utilisateur est affecté d'un profil obligatoire. Si c'est le cas, le profil en question est attribué à l'utilisateur. A la fermeture de la session, ce profil reste stocké sur la machine locale (contrairement aux profils itinérants).

Pour que la partie registre du profil devienne obligatoire, il suffit que l'administrateur renomme le fichier **ntuser.dat** en **ntuser.man** et le place dans le dossier adéquat des profils sur le serveur (Voir la suite).

**Remarque** : Pour la partie dossiers, c'est également possible, mais plus complexe. On utilise plutôt la redirection de dossiers.

### **d) Avantages et inconvénients des différents types de profils.**

Nous résumerons les principaux avantages et inconvénients des différents types de profils dans deux tableaux, l'un visant l'utilisateur, l'autre l'administrateur.

### • **Pour l'utilisateur :**

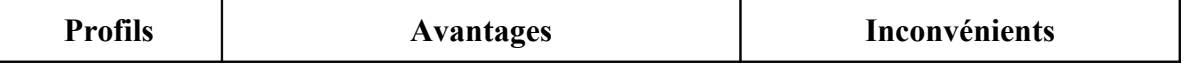

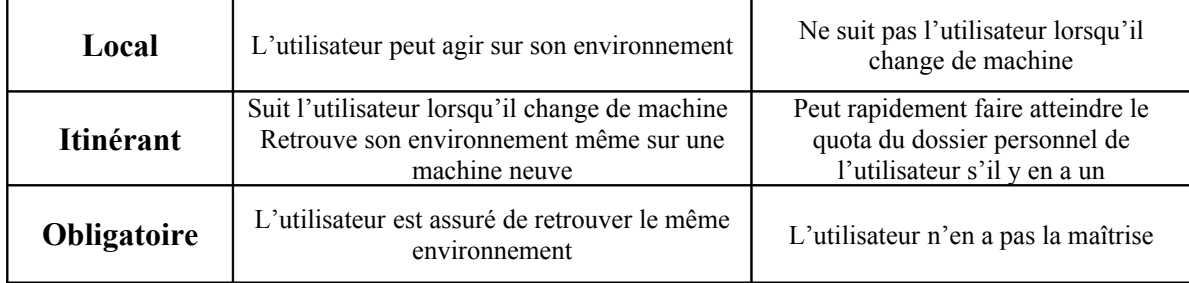

# • **Pour l'administrateur (ou les machines) :**

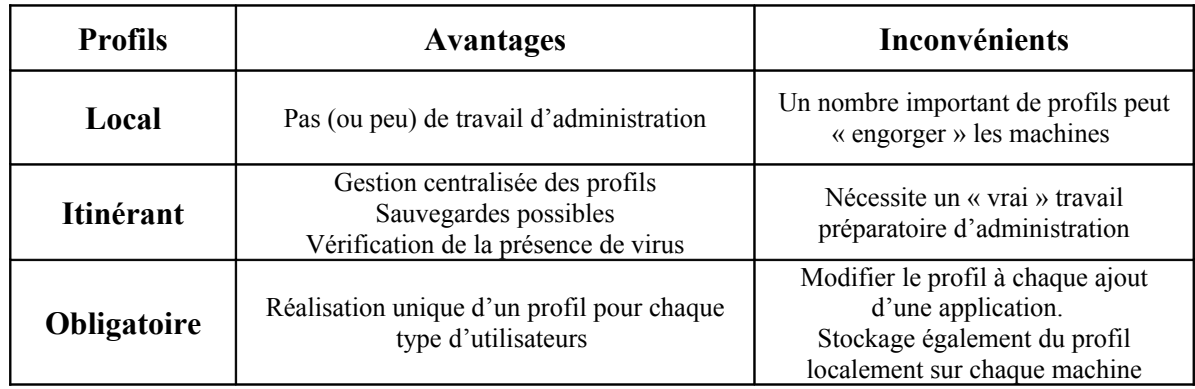

# **2°/ Les profils dans un environnement SCRIBE**

# • **Profil local ou profil obligatoire ?**

Lorsque l'on créé les comptes dans l'annuaire SCRIBE à partir de l'EAD, on est amené de faire un choix : profil **local** ou **obligatoire** pour les comptes créés. Le paragraphe **1°/** devrait vous aider dans ce choix. Notons qu'il est toujours possible de revenir sur votre choix initial, et que le traitement peut se faire sur un individu, mais aussi sur un groupe ou une classe.

Ce qui suit décrit la procédure du passage d'un profil à un autre. Cela ne présente pas de difficulté majeure, mais nécessite une certaine méthode qu'il est conseillé de suivre, pour ne pas rencontrer de dysfonctionnements autant inattendus que déroutants.

Lorsque l'on a opté pour un profil local, il est vivement conseillé de procéder à un « nettoyage » régulier des machines, sous peine de voir le dossier « **Documents and Settings** » se remplir démesurément. Pour nous aider dans cette tâche, un outil est prévu par Microsoft pour éviter une intervention manuelle, répétitive et fastidieuse. A réaliser, bien sûr, sur chaque machine du parc informatique. On trouvera, plus loin dans ce document, un paragraphe (intitulé **Delprof** page 12), expliquant son utilisation.

Le choix du **profil local** (pour les profs ou les élèves) se fait à l'étape de l'importation (appelée **Extraction des utilisateurs**) des fichiers SCONET ou TXT.

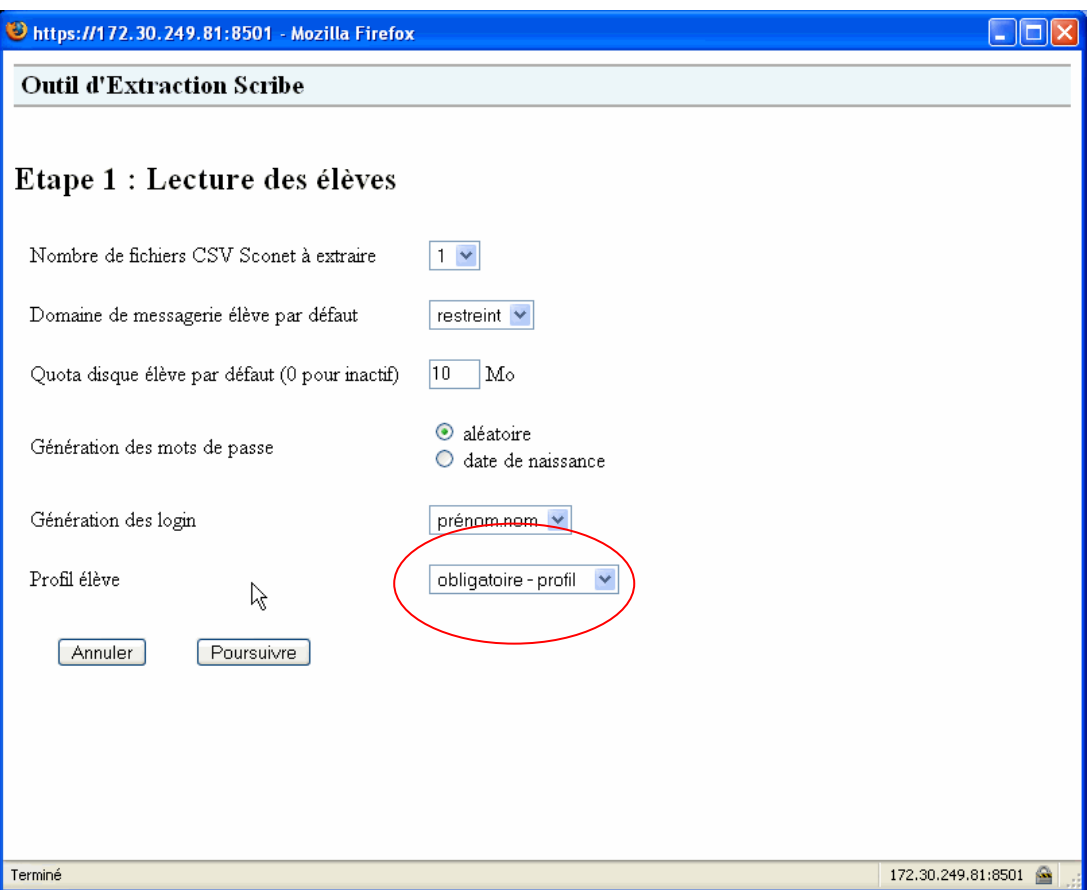

Notez bien que, par défaut, le profil est donné comme **obligatoire**.

### • **Procédure pour le passage en profil obligatoire**

Lorsque l'on a opté pour les profils obligatoires, il est conseillé de suivre la démarche suivante :

- Prendre une machine du réseau.
- Supprimer tous les profils locaux stockés sur cette machine. (clic droit sur « Poste de travail », sélectionner l'onglet « avancé », cliquer sur « paramètres » dans « profil des utilisateurs » et supprimer les profils inutiles)
- Créer alors un compte « générique », administrateur de l'ordinateur sur cette machine (« Panneau de configuration », icône « compte d'utilisateurs », « créer un nouveau compte »).
- Ouvrir une session sous ce compte.
- Installer localement toutes les applications qui seront susceptibles d'être utilisées dans la salle où figure cette machine (faire l'installation sur toutes les machines).
- Le profil **ntuser.dat** du compte « générique » créé sur la machine sera utile par la suite (le repérer)
- Procéder à la modification du profil local en profil obligatoire selon la procédure décrite ci-après.

**Remarque :** il est impératif de réaliser les deux étapes suivantes, l'une après l'autre (l'ordre n'ayant pas d'importance), au risque de rencontrer des problèmes lorsque le profil obligatoire a été requis dans l'EAD mais qu'aucun fichier **ntuser.man** n'existe dans le dossier **profil** ou **profil2 du SCRIBE**.

# **Etape 1 :**

- 1. Faire une copie du profil **ntuser.dat** que l'on veut rendre **obligatoire**.
- 2. Renommer cette copie en **ntuser.man**.
- 3. Copier **ntuser.man** dans le dossier **\\nom\_du\_serveur\_scribe\netlogon\profil** Ou dans le dossier **\\nom\_du\_serveur\_scribe\netlogon\profil2**

Le choix du dossier « **profil** » ou « **profil2** » n'a pas d'importance. C'est par simple commodité que ces deux dossiers existent. Certains stockent les profils élèves dans le dossier « **profil** » et les profils professeurs dans « **profil2** ».

**Remarque :** le dossier **netlogon** n'est pas visible. Il faut donc saisir le chemin unc dans la barre d'adresse. Là, on peut voir le contenu du dossier **netlogon**.

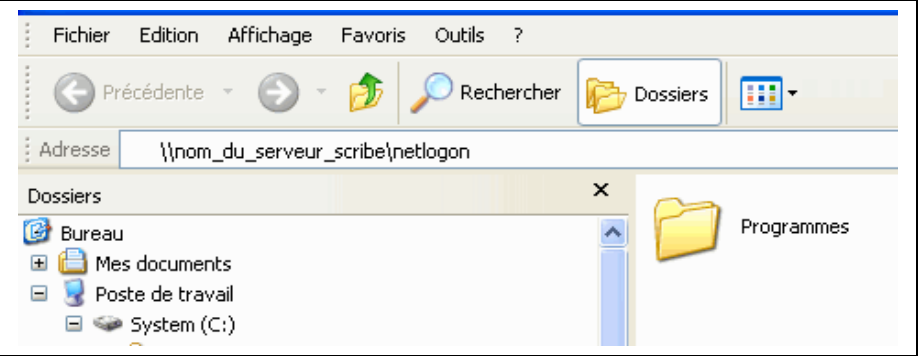

# **Etape 2 :**

1. Dans l'EAD1, en administrateur, sélectionner « **Groupes** ». Pour l'EAD2, aller dans « **Gestion** / **Edition groupée** / **Groupes** » et sélectionner le groupe à modifier. On peut faire la sélection à partir de critères, comme, la première lettre du login, le type (prof / élève), la classe, l'association au groupe, le domaine et une partie du nom.

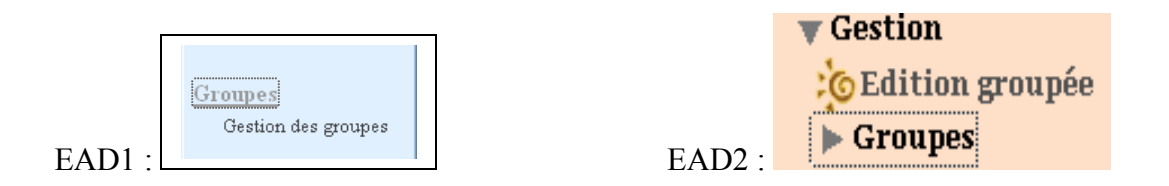

2. Puis, « **Modifier profil »** pour l'EAD1. « **Changer le profil pour ces utilisateurs** » pour l'EAD2.

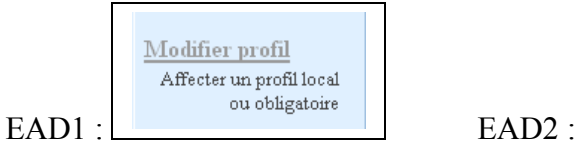

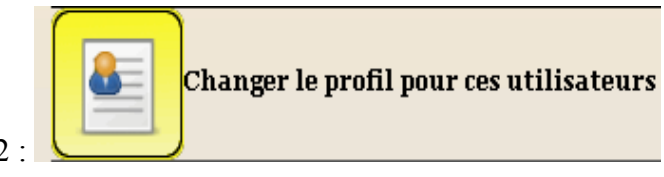

3. Sélectionner, par exemple, la classe dont on veut modifier le profil. Entrer le type de profil : **obligatoire – profil** ou **obligatoire – profil2**

**Remarque :** le choix dépend du dossier dans lequel on a placé le fichier **ntuser.man** (profil ou profil2).

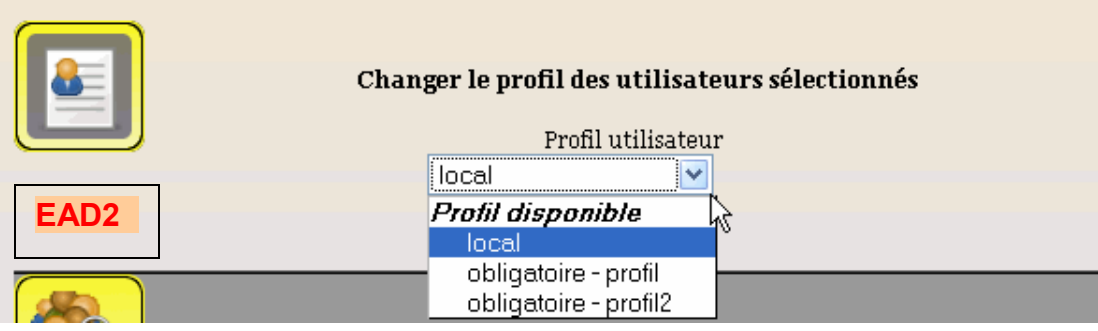

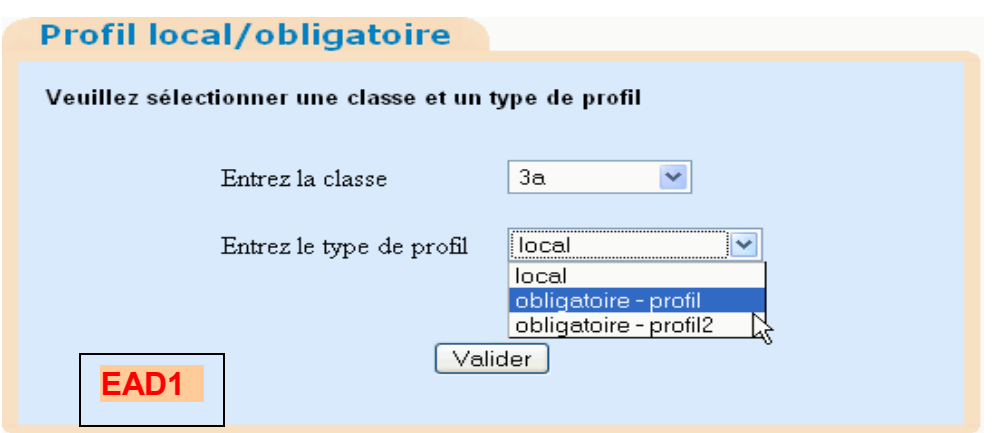

Enfin, « **Valider** ». La modification est prise en compte immédiatement.

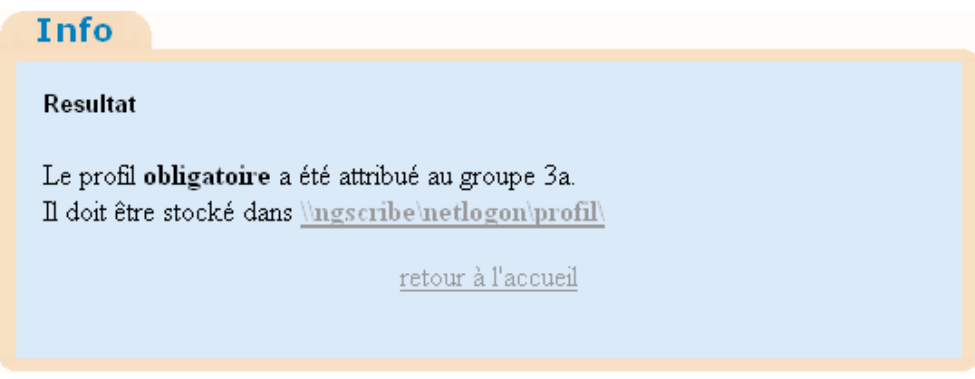

• **Procédure pour le passage en profil local**

La procédure est identique à celle précédemment décrite, mais le choix est « profil local »

Vous pouvez télécharger éventuellement la documentation de l'équipe de Dijon à l'adresse :

[http://diff.ac-creteil.fr/di/cecoia/DI2/Scribe/Profil\\_xp\\_scribe.pdf](http://diff.ac-creteil.fr/di/cecoia/DI2/Scribe/Profil_xp_scribe.pdf)

Le logiciel **ESU** permet à certains éléments du profil d'être redirigés dans le répertoire personnel de l'utilisateur afin de les retrouver quel que soit le poste sur lequel on ouvre une session.

C'est le cas des dossiers :

- **-** Mes Documents
- **-** Application Data
- **-** Cookies
- **-** Favoris
- **-** Historique de navigation

Un paragraphe sur ESU est traité plus loin (page 16), car il est complémentaire de la notion de profil dans la distribution SCRIBE où il est implanté par défaut.

# **3°/ Scripts et Outils de gestion des profils**

# • **Delprof**

Nous avons vu que le profil local (l'itinérant également) s'inscrivait sur la machine dans le dossier « **Documents and Settings** ». Or à chaque fois qu'un utilisateur ouvre une session sur une machine, il s'enregistre dans ce dossier un profil sous son nom de connexion. S'il travaille toujours sur la même machine, ce sera toujours le même profil qui sera chargé. Et là, pas de problème. Mais s'il change régulièrement de machine, toutes les machines sur lesquelles il ouvrira une session, stockeront son profil. Ceci multiplié par le nombre d'utilisateurs potentiels, et l'on voit que, rapidement, les machines vont « s'engorger » de profils.

Il est judicieux, dans ce cas, de faire un peu de nettoyage dans le système. Pour cela, au lieu de supprimer les profils « à la main », il existe un utilitaire de chez Microsoft « **Delprof** » (contraction de **Del**ete **Prof**il), qui permet de supprimer tous ces profils encombrants.

o Utilisation de **Delprof** localement :

L'utilitaire à télécharger (un msi) se trouve sur le site du laboratoire Microsoft à l'adresse :

<http://www.laboratoire-microsoft.org/logiciels/17798/>

Décompresser ce fichier msi, puis par un clic droit sur le fichier, sélectionner « installer ». Il vous est proposé d'installer ce fichier compris dans les outils du Resource Kits à l'emplacement :

# C:\Program Files\Windows Resource Kits\Tools\

## **Accepter**.

Il ne reste plus qu'à se rendre dans ce dossier (Tools), de lancer le fichier **Delprof.exe** et de suivre les instructions.

**Remarque :** pour simplifier ce travail de nettoyage, il peut être intéressant de créer une tâche planifiée, avec une périodicité déterminée, en fonction de la fréquence d'utilisation des stations.

Pour cela :

- cliquer sur « **démarrer/Tous les programmes/Accessoires/Outils système/Tâches planifiées**.
- Dans la fenêtre qui s'ouvre, faire un double-clic sur «**Création d'une tâche planifiée** »
- Dans l'assistant de tâche planifiée, cliquer sur suivant.
- Dans la fenêtre suivante, cliquer sur le bouton « **Parcourir** » pour aller chercher le fichier **Delprof.exe** dans le dossier où il a été installé. Cliquer sur « **Suivant** »
- Laisser le nom du fichier dans la fenêtre et choisir la périodicité voulue. Cliquer sur suivant.
- Renseigner les champs de fréquence et de début de la tâche. Cliquer sur suivant.
- Renseigner le nom de l'utilisateur pour qui se lancera cette tâche, ainsi que son mot de passe (obligatoire).
- o Utilisation de **Delprof** à distance :

On peut faire en sorte que ce nettoyage soit « commandé » à distance.

**Remarque** : pour les administrateurs de Scribe de l'académie **Delprof** est systématiquement descendu dans le répertoire perso de l'admin.

Pour cela, se loguer en administrateur sur une machine du domaine:

- Créer un dossier (par ex « Effaceprofils ») sur le bureau dans lequel le fichier **delprofils.zip** sera décompressé.
- Télécharger **delprofils.zip** à l'adresse : [http://diff.ac-creteil.fr/di/pai/CEL/vbs/delprof.zip](http://diff.ac-creteil.fr/di/pai/CEL/vbs/delprof.zip )
- Décompresser cette archive dans « Effaceprofils ». Il contient l'exécutable **Delprof.exe**, deux scripts **del\_allpcprof.bat** et **delpcprofils.bat** ainsi que les fichiers textes **pcprofils.txt**, **listeallpc.txt** et **notice.txt**
- Choisir la méthode de « nettoyage » proposée dans le fichier **notice.txt** dont voici le contenu :
	- La commande **del allpcprof.bat** traite tout les pc du domaine **qui sont allumés** au moment du lancement de ce script. (Hors session)
	- Le script **delpcprofils.bat** traite les pc présents dans le fichier **pcprofils.txt Ce fichier est donc à renseigner avant**, en listant le nom Netbios des machines du domaine à traiter. Les profils supprimés sont les profils **itinérants**

datant de plus de 60 jours dans tous les cas les pc concernés doivent être allumés ». (Voir note ci-après)

- Lancer alors le script (Double-clic) **del\_allpcprof.bat** ou **delpcprofils.bat** choisi.

#### **Note :**

- Dans le cas des « **Scribe** », il n'y a pas de profils itinérants. Donc, il convient d'utiliser le script **del\_allpcprof.bat** uniquement.
- Si vous souhaitez procéder au nettoyage la veille d'un départ en vacances par exemple, et que le paramètre de 60 jours ne vous convient pas, vous pouvez modifiez le script **del\_allpcprof.bat** en supprimant le /d : 60 à la fin ou en réduisant le nombre de jours (ligne ci-dessous).

for /f "skip=1 tokens=1 delims=\$" %%i in (listeallpc.txt) do delprof.exe /q /i /r /c:\\%%i /d:60

# • **Scripts personnalisés**

Pour cette section, prenons connaissance des informations données par l'équipe eole (sic):

Il est possible d'ajouter des scripts de démarrage personnalisés ayant la syntaxe décrite cidessus. Ils peuvent être appliqués en fonction du login de l'utilisateur, de ses groupes, de la version du système d'exploitation et du nom de machine :

- utilisateur (ex : /home/netlogon/scripts/users/le.proviseur.txt)
- groupe (ex : /home/netlogon/scripts/groups/eleves.txt)
- système d'exploitation (ex : /home/netlogon/scripts/os/WinXP.txt)
- système d'exploitation et utilisateur (ex : /home/netlogon/scripts/os/Win2K/admin.profil.txt)
- système d'exploitation et groupe (ex : /home/netlogon/scripts/os/WinXP/professeurs.txt)
- machine (ex : /home/netlogon/scripts/machines/pc\_cdi.txt)

### *Pour tous les utilisateurs, vous pouvez utiliser : /home/netlogon/scripts/groups/DomainUsers.txt.*

La balise "%%NetUse%%" placée dans le script permet de déterminer quel partie du contenu du script personnalisé sera ajouté au début ou à la fin du script de démarrage principal.

Sous NT4/2Kx/XP/Vista, la bonne exécution d'une commande dépend des droits de l'utilisateur courant. Pour les clés de registre, pensez à les intégrer au profil obligatoire.

Les scripts personnalisés sont également concernés par la syntaxe qui remplace celle des anciens fichiers *.bat*. Les scripts personnalisés doivent d'ailleurs avoir l'extension *.txt*.

Exemple du fichier *\\scribe\netlogon\os\WinXP\jean.dupond.txt* :

 # lancera Notepad (attention de mettre le chemin complet AVEC l'extension) sans attendre qu'il se ferme ce qui est préférable.

cmd,%windir%\notepad.exe,NOWAIT

 # lancera monscript.bat en cachant son exécution, un message s'affichera si la commande rencontre une erreur

cmd,\\scribe\netlogon\scripts\monscript.bat,HIDDEN

# **4°/ Personnalisation de l'environnement à l'aide d'ESU**

ESU4 est un logiciel qui permet de configurer les postes clients Windows, à l'ouverture de la session sur un domaine, en fonction de l'utilisateur et/ou de la machine utilisée. Il faut comprendre que ESU permet une gestion supplémentaire (et fine) de l'environnement des utilisateurs et des machines qui vient compléter et modifier la gestion de l'environnement stockée dans les profils.

# • **Fonctionnalités**

Cette application, développée par le CRDP de l'académie de Rennes, est intégrée dans la distribution SCRIBE (en version 4). C'est un complément « indispensable » pour la gestion du parc informatique d'un établissement scolaire.

Parmi les principales fonctions, on trouve :

- La gestion centralisée de l'environnement de l'utilisateur à partir d'une console.
- La gestion du parc de machines en **groupes** sur lesquels ont peut appliquer des règles choisies selon les groupes.
- L'application possible de 250 règles environ concernant l'environnement de l'utilisateur et des machines (panneaux de configuration, menu démarrer, bureau, système…)
- La délégation de la gestion des groupes à une tierce personne (le gestionnaire).
- La réalisation possible de scripts d'ouverture de session propres aux groupes d'utilisateurs et aux groupes de machines.
- La réalisation de trois types de modèles (Groupe de machines, utilisateurs et LDAP).
- La gestion du bureau et du menu démarrer.
- La présence d'un éditeur de règles qui permet de rajouter de nouvelles règles de configuration.

# • **ESU dans la distribution SCRIBE**

La distribution SCRIBE comprend ESU 4 que l'on peut activer ou non. Le lancement se fait en « **admin** » depuis le répertoire personnel (**perso**) de l'administrateur du scribe. On trouve le raccourci dans U:

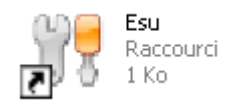

La configuration de ESU est réglée par défaut dans SCRIBE ; le groupe **grp** eole étant nativement présent. A partir de la création d'un nouveau groupe de machines, nous allons montrer comment développer un modèle applicable à ce nouveau groupe, ainsi que les précautions à prendre.

Le modèle appliqué par défaut rassemble des règles adaptées à SCRIBE, aussi bien pour les utilisateurs que pour les machines.

Par la suite, nous illustrerons, par un exemple, la méthode de redirection du bureau sur le serveur.

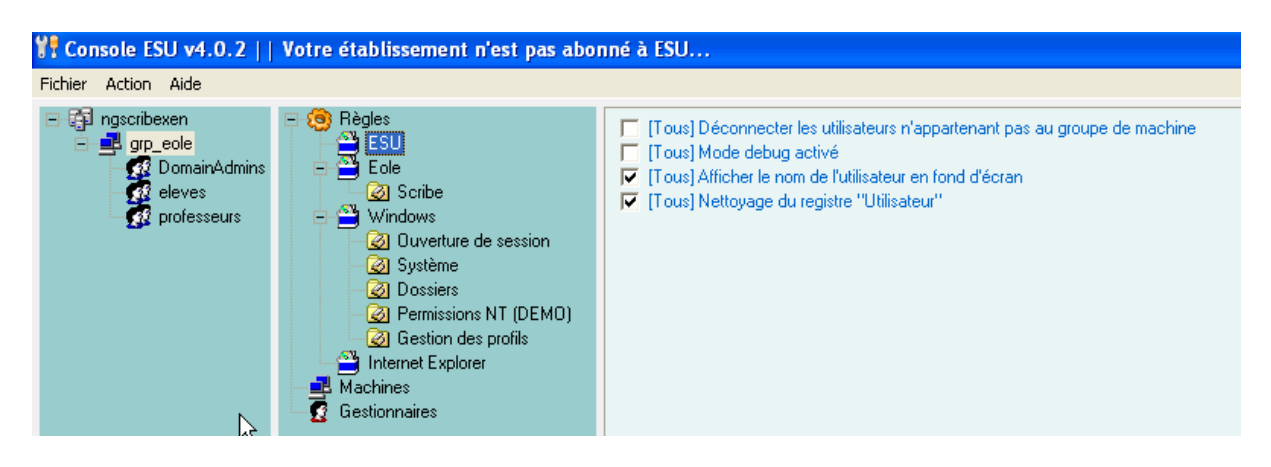

- Dans la partie gauche on trouve l'organisation logique:
	- Le serveur SCRIBE (ici ngscribexen)
	- Le groupe de machines **grp** eole qui a été créé par défaut.
- Dans ce groupe sont présents, par défaut, les groupes d'utilisateurs **DomainAdmins, eleves et professeurs**
- Dans la partie centrale le type de règles applicables concernant :
	- SCRIBE
	- Windows
	- Internet Explorer
	- les machines
	- les gestionnaires
- Dans la partie droite, le détail des règles que l'on peut appliquer, ne pas appliquer ou désactiver.

Rappelons, en effet, que pour ces règles, la case à cocher peut être **vide**, **cochée** ou **grisée**.

Ce qui signifie :

- **Vide**: la règle est non appliquée (ou l'inverse de la règle, selon le cas).
- **Cochée** : la règle est appliquée.

**- Grisée** : la règle est désactivée. (On conserve la configuration présente sur la machine).

• **Création d'un nouveau groupe de machines**

Pour créer un nouveau groupe de machines, faire un clic doit sur le domaine. Dans la fenêtre qui s'ouvre, renseigner le nom du groupe. Par exemple « **salleaudio** ». Le modèle utilisé par défaut, est celui que l'on trouve dans :

**<domaine>\esu\modeles\gm\groupemachine\_scribe.xml** pour notre exemple :

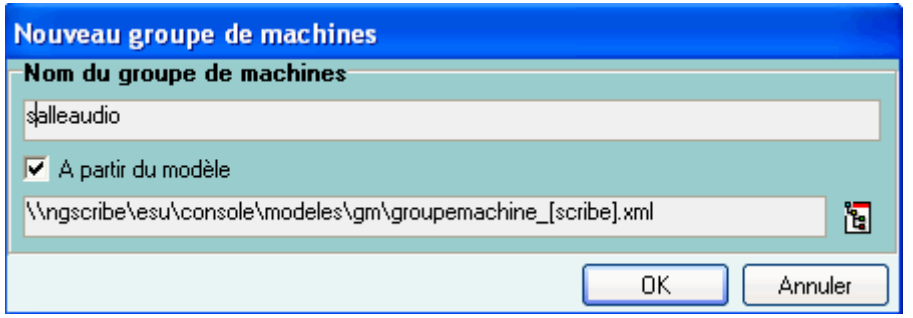

\\ngscribe\esu\console\modeles\gm\groupemachine\_[scribe].xml

On retrouve les groupes d'utilisateurs **DomainAdmins, eleves et professeurs** à gauche, ainsi qu'un nommage « générique » du nom des machines dans ce groupe qui reprend le nom de salle, **salleaudio**, surmonté d'un astérisque (\*) qui signifie « toute machine de cette salle ».

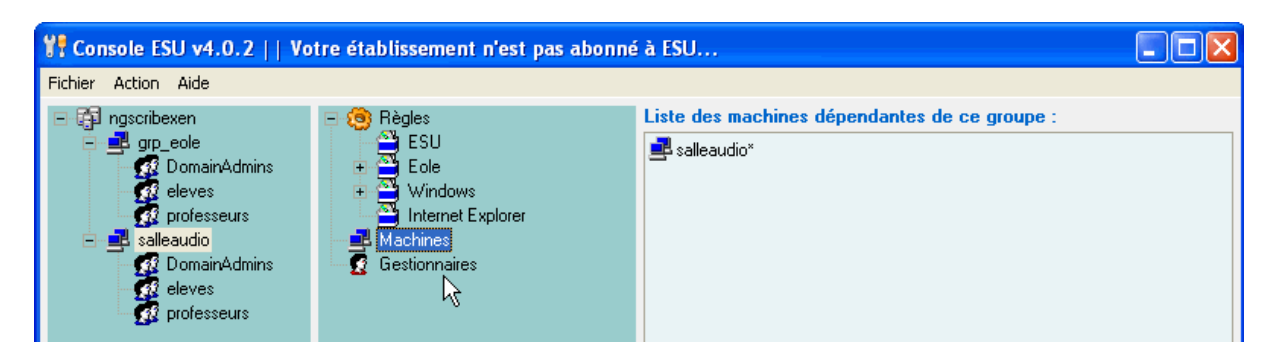

Comme on peut le voir sur l'image, le groupe « **salleaudio** » se trouve SOUS le groupe « **grp\_eole** ». Donc, les règles du groupe « **grp\_eole** » (qui contient toutes les machines) s'appliqueront sans examiner celles du groupe « **salleaudio** ». Ce qui peut être déroutant car les règles de « **grp\_eole** » sont très restrictives.

Par conséquent, si vous voulez que les règles du modèle « **salleaudio** » s'appliquent, il faut **monter** sa priorité.

Pour cela :

- Faire un clic droit sur « **salleaudio** ».
- Sélectionner « **Augmenter la priorité** ».

Le groupe se trouve déplacé avant le groupe « **grp** eole ».

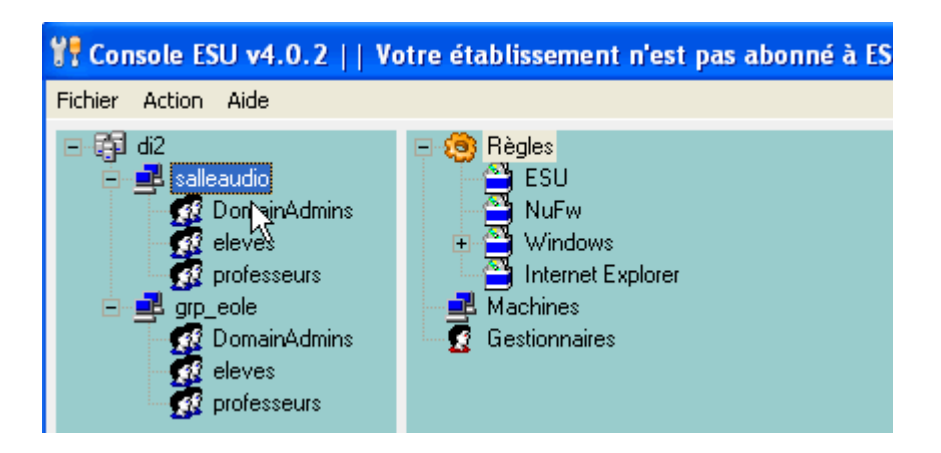

D'autre part, en sélectionnant « **Machines** » du groupe « **salleaudio** », on peut voir que les machines sont désignées par le terme générique « **salleaudio\*** ». On peut, bien sûr, ajouter des machines propres à cette salle.

# • **Actions sur le bureau ou le menu démarrer.**

### **1. Personnalisation du bureau** :

ESU permet de personnaliser le bureau des utilisateurs en agissant soit sur le groupe des utilisateurs (élève ou professeur), soit sur les machines de la salle (groupe de machines) dans laquelle il va ouvrir sa session.

Supposons qu'une des applications soit installée localement sur les machines ou sur le serveur SCRIBE et que nous souhaitions faire figurer son icône de lancement sur le bureau des professeurs, par exemple.

**Remarque :** Si l'on personnalise le bureau **des professeurs** de la salleaudio, par exemple, tout professeur qui ouvrira une session dans cette salle aura le bureau préparé par l'administrateur de ESU.

Si l'on personnalise le bureau **des machines** de la salleaudio, par exemple, tout utilisateur répertorié dans l'annuaire aura à sa disposition le bureau préparé par l'administrateur de ESU.

- a) Procédure à appliquer au groupe « **professeurs** » :
	- Lancer ESU en admin (Dossier « **perso** »).
	- Sélectionner « **professeurs** » dans le groupe de machines « **salleaudio** ».
	- Cliquer sur « **Dossiers** » et repérer le chemin de stockage du « **bureau** ». Ces trois premières étapes tiennent lieu de vérification. Dans notre exemple, il se trouve dans R:\salleaudio\professeurs\bureau. Il est, en principe, toujours dans ce dossier.

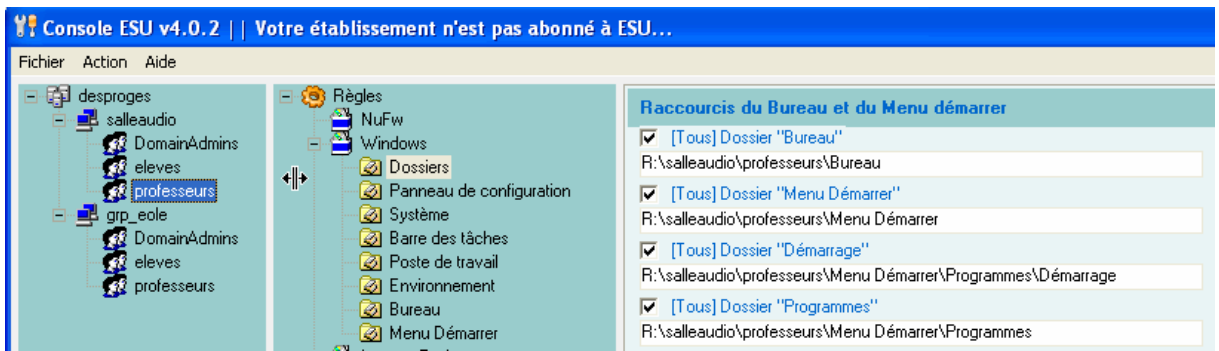

Rechercher l'icône de lancement de l'application à mettre à disposition des professeurs. On la trouve généralement dans :

C:\Documents and Settings\<dossier du compte qui l'a installée>\bureau. La copier dans le dossier bureau de :

R:\<nom du groupe de machines>\professeurs\bureau

Pour notre exemple : **R:\salleaudio\professeurs\bureau**

- Procéder de la même façon pour toutes les autres applications.
- b) Procédure à appliquer au groupe de machines « **salleaudio** » :
	- Lancer ESU en admin (Dossier « **perso** »).
	- Sélectionner le groupe de machines « **salleaudio** ».
	- Cliquer sur « **Dossiers** » et repérer le chemin de stockage du « **bureau** ». Ces trois premières étapes tiennent lieu de vérification. Dans notre exemple, il se trouve dans R:\salleaudio\ Machines\bureau. Il est, en principe, toujours dans ce dossier.

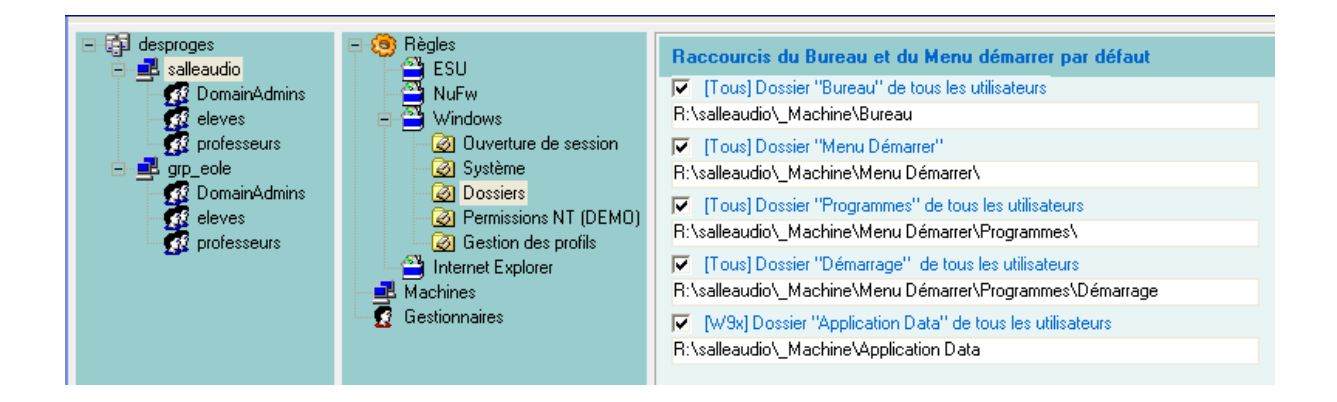

Rechercher l'icône de lancement de l'application à mettre à disposition des professeurs. On la trouve généralement dans : C:\Documents and Settings\<dossier du compte qui l'a installée>\bureau.

La copier dans le dossier bureau de : R:\<nom du groupe de machines>\Machines\bureau

Pour notre exemple : **R:\salleaudio\\_Machines\bureau**

- Procéder de la même façon pour toutes les autres applications.

# **2. Personnalisation du Menu Démarrer.**

ESU permet également de personnaliser le **Menu Démarrer**, il suffira de recopier, et d'aménager le dossier "Menu Démarrer" d'un profil existant. Dans l'exemple ci-dessus, ce menu commun à tous les utilisateurs se trouve dans : **R:\salleaudio\\_Machine**

#### **3. Personnalisation des autres dossiers.**

Il est possible (et même recommandé !) de personnaliser les autres dossiers du profil. C'est le cas notamment du dossier **Mes Documents**, et également des autres dossiers. Ainsi, chaque utilisateur pourra conserver ses **favoris**, son **historique de navigation**, la personnalisation de ses logiciels et ses documents dans son dossier personnel.

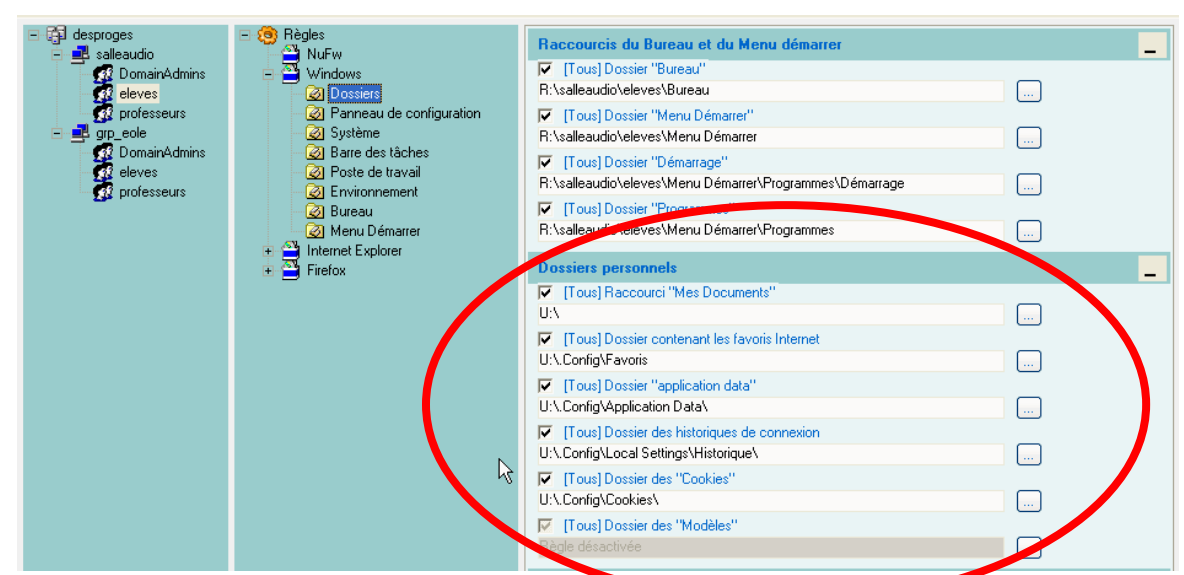

Dans le cas où la salle aurait été créée sans utiliser de modèle existant, on pourra charger la partie désirée d'un modèle pour construire l'environnement personnalisé du groupe. Il suffit pour cela de cliquer droit sur l'objet désiré (Groupe, page, bloc...).

Il a été choisi ici de charger le bloc "**Dossiers personnels**" du groupe "eleves" à partir du modèle **GroupeUtilisateurs\_eleves [Scribe].xml**.

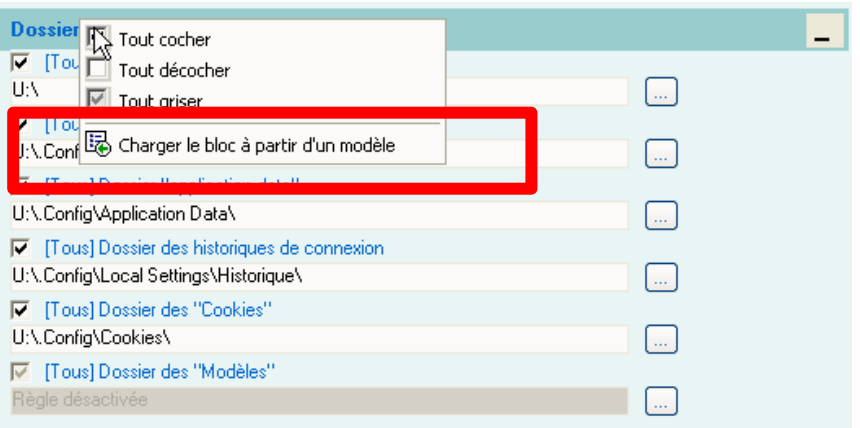